# **NOTICE D'UTILISATION**

# **Logiciel pour dynamique de rotation**

DM243002

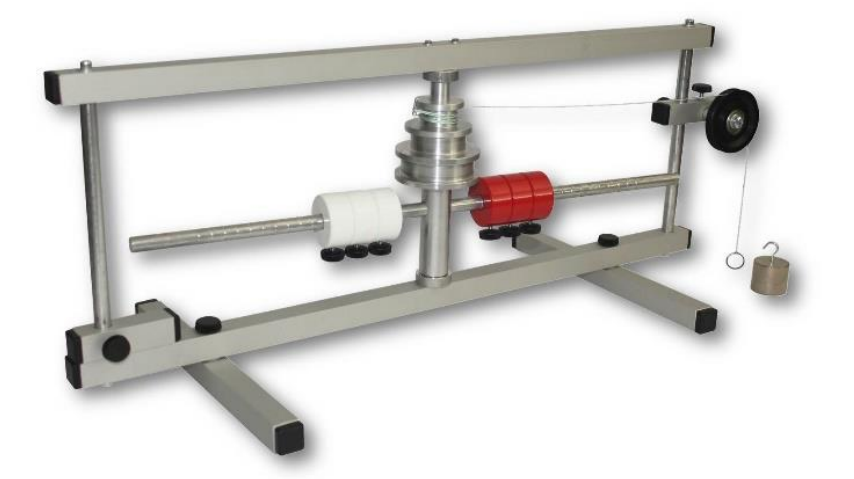

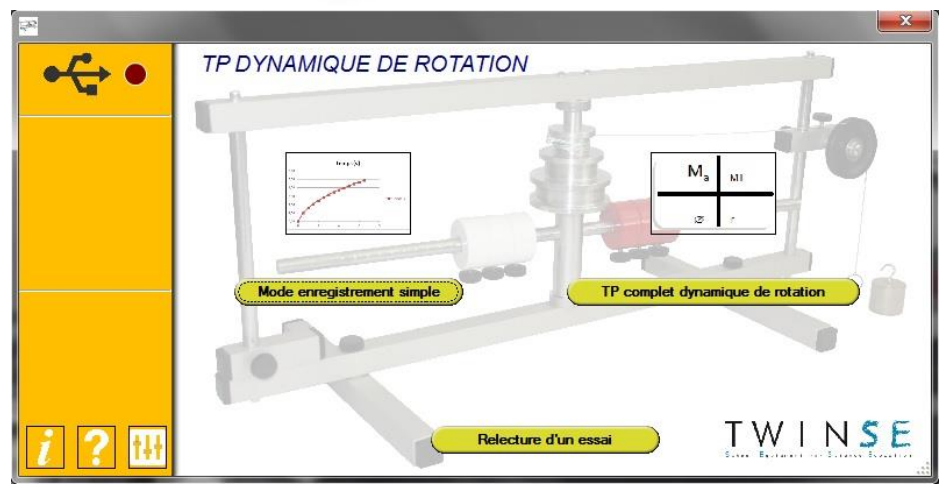

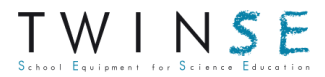

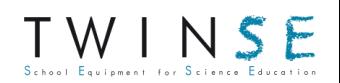

# **Description**

Ce logiciel permet d'exploiter simplement l'appareil dynamique de rotation grâce à un capteur optique et à un chronomètre relié à un PC. L'objectif de ce TP est de démontrer la proportionnalité des différents paramètres influant sur la rotation :

 $M = \omega' \times I$ 

M est le moment appliqué au système (g est la gravité) : M =  $(\emptyset_{\text{nonlie}} \times$ 

**mappliquée** x g) / 2

' est l'accélération du système

I est le moment d'inertie du système: I = **minertie** x **rinertie**² + X

(X est l'inertie propre du système)

On pourra ainsi travailler sur les 4 paramètres :

**mappliquée** grâce aux 2 masses à crochet de 100 et 200g (100/200/300g) **poulie** grâce à la poulie à 3 étages (ø 30/45/60mm)

**minertie** grâce aux 6 masselotes de 200g (200/400/600g)

**rinertie** grâce à la barre graduée (de 50 à 200mm du centre)

## **Mise en route**

- Après installation du logiciel, mettre la clé USB de sécurité sur l'ordinateur et lancer l'application « Dynamique de rotation ».
- Mettre en place le capteur optique sur le support opposé à la poulie.
- Relier le capteur à la borne Start du chronomètre.
- Relier le chronomètre au PC (attention le logiciel doit être ouvert avant de connecter le chronomètre au PC)
- Lorsque le logo de connexion passe au vert, cela signifie que le chronomètre et le PC sont correctement raccordés.

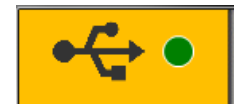

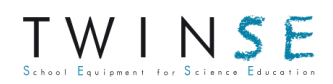

# **Présentation générale**

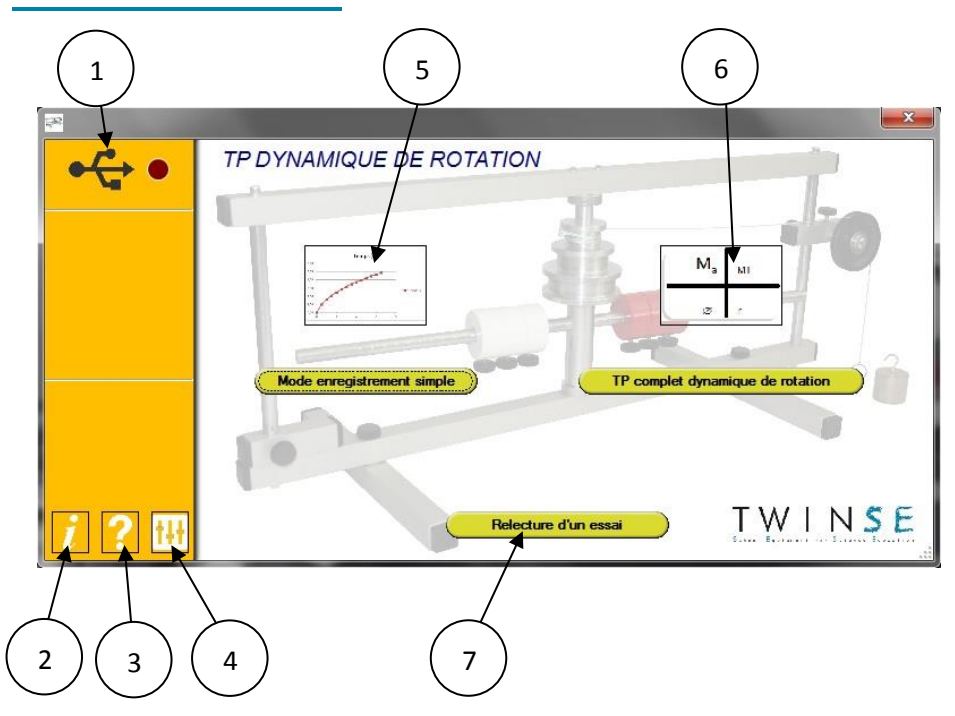

La page d'accueil du logiciel se présente comme ci-dessus :

- 1. **Voyant état connexion**: il permet de vérifier que le chronomètre est bien connecté au PC (voyant vert). Si le voyant reste rouge, essayer de redémarrer le chronomètre.
- 2. **Informations**: ce bouton permet de vérifier les informations du logiciel (version, éditeur, etc.).
- 3. **Aide**: il permet d'ouvrir cette notice dans la langue sélectionnée auparavant.
- 4. **Paramètres**: il permet d'accéder aux paramètres du logiciel (langues, etc.).

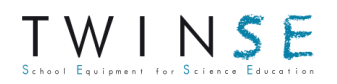

- 5. **Mode enregistrement simple :** il permet de réaliser un enregistrement simple du dynamique de rotation (fonctionnement détaillé §4).
- 6. **TP complet dynamique de rotation** : il permet de réaliser le TP complet au cours duquel on fera varier les différents paramètres afin de démontrer la proportionnalité entre les paramètres et l'accélération (fonctionnement détaillé §5).
- 7. **Relecture d'un essai** : il permet d'ouvrir un essai qui a été réalisé auparavant afin de relire les résultats.

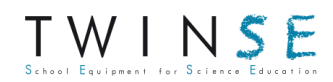

# **Utilisation en mode enregistrement simple**

Le mode d'enregistrement simple permet de réaliser un relevé dans une configuration donnée et de déterminer la vitesse et l'accélération liées à cette configuration.

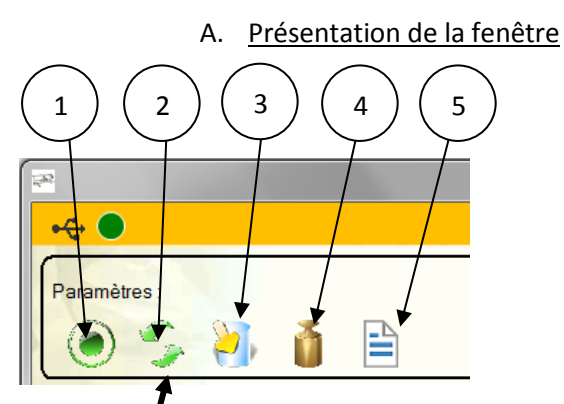

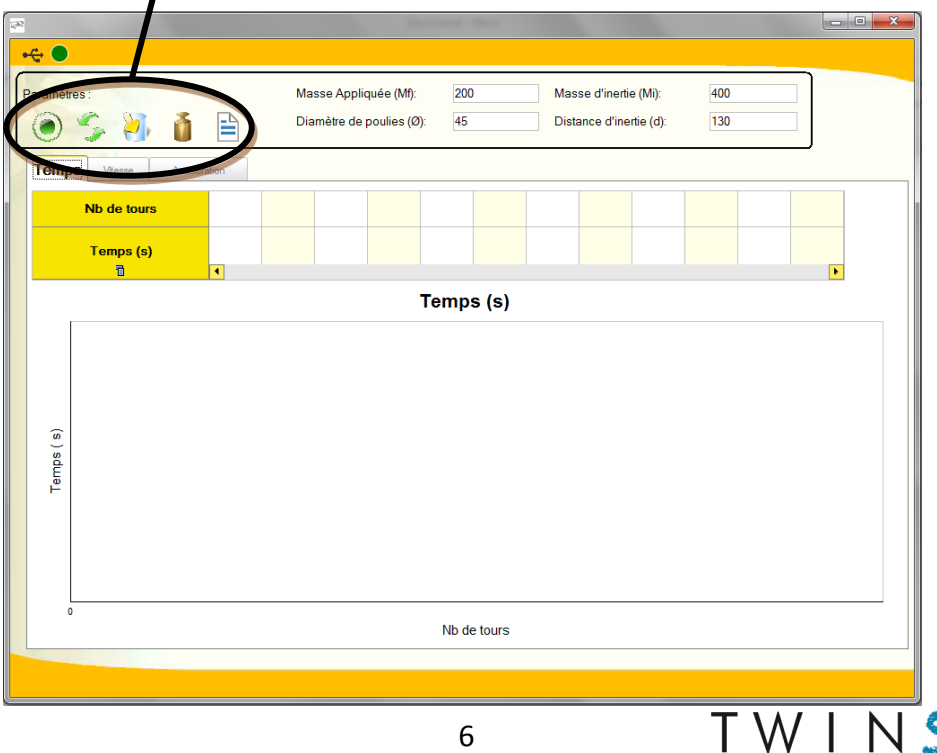

- 1. **Réinitialisation** : il permet d'effacer la dernière acquisition de données.
- 2. **Transfert** : il permet de récupérer les valeurs de temps enregistrées par le chronomètre.
- 3. **Sauvegarde** : il permet de sauvegarder l'enregistrement réalisé.
- 4. **Paramètres** : il permet de régler les valeurs des différents paramètres lors du dernier enregistrement.
- 5. **Impression** : il permet d'imprimer les différents graphes correspondant au dernier enregistrement.

Une fois le transfert des données de temps fait, vous pouvez alors naviguer sur les onglets temps, vitesse et accélération pour voir que l'accélération est approximativement constante pendant toute la descente de la masse.

#### B. Fonctionnement

- Vérifier que la longueur du fil est compatible avec votre paillasse, i.e. que la masse ne touche pas le sol lorsque le fil est déroulé.
- Modifier le dynamique de rotation selon les paramètres souhaités et remonter la masse au maximum de telle sorte que la barre soit juste à côté du capteur optique.
- Remettre le compteur à zéro en appuyant sur « SPLIT/RESET »
- Lâcher la masse appliquée et laisser le dynamique se mettre en mouvement.
- Une fois la descente de la masse terminée, enlever la masse appliquée et stopper la barre.
- Appuyer sur « START/STOP manual », sur le chronomètre afin d'arrêter le défilement.
- Cliquer alors sur le bouton de transfert du logiciel pour faire apparaître le graphe du temps en fonction du nombre de tour.

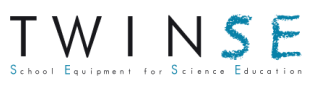

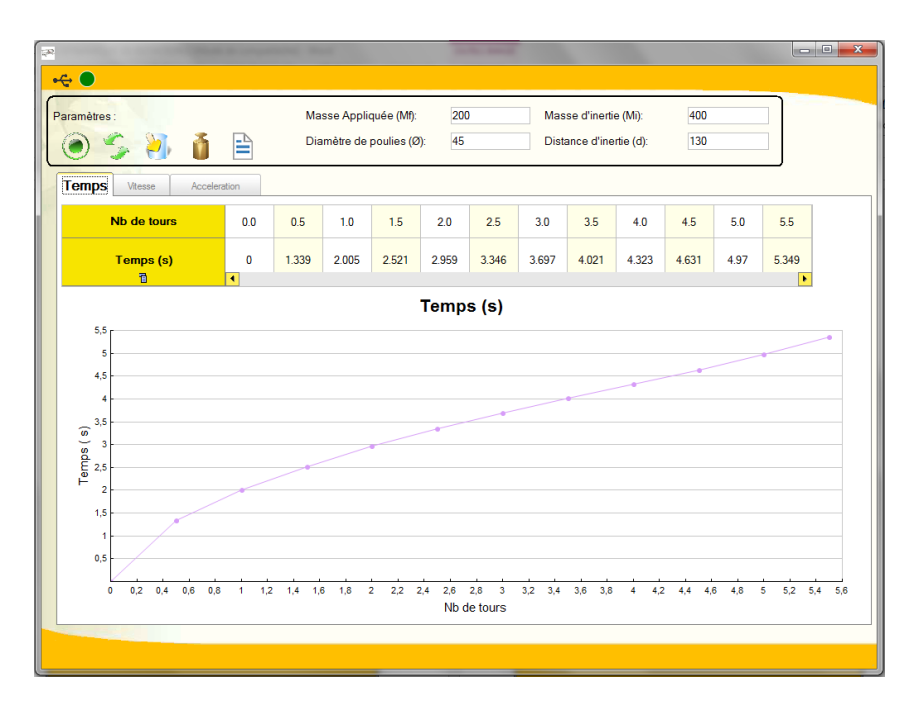

- Vous pouvez alors supprimer des valeurs en double-cliquant sur le tableau.

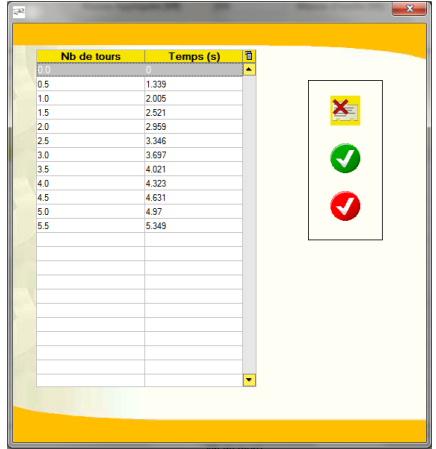

- Vous pouvez ensuite naviguer sur les onglets vitesse et accélération pour voir que l'accélération est approximativement constante tout au long de l'expérience.

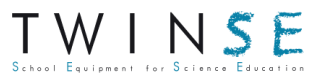

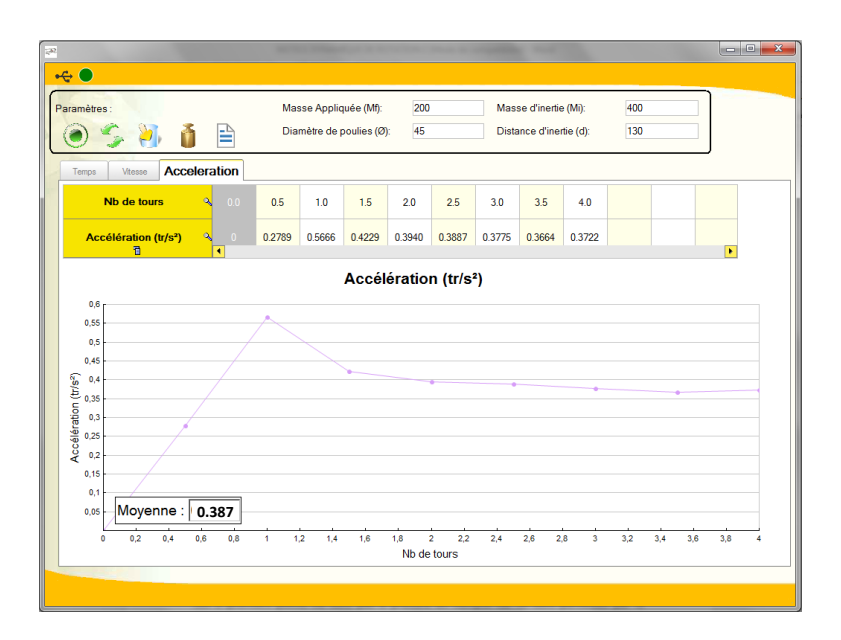

Les 2 premiers points ne sont pas à prendre en compte car ils sont perturbés par le démarrage et les frottements à basse vitesse du système.

En cliquant sur impression, le logiciel vous permet d'imprimer une page récapitulative de votre essai.

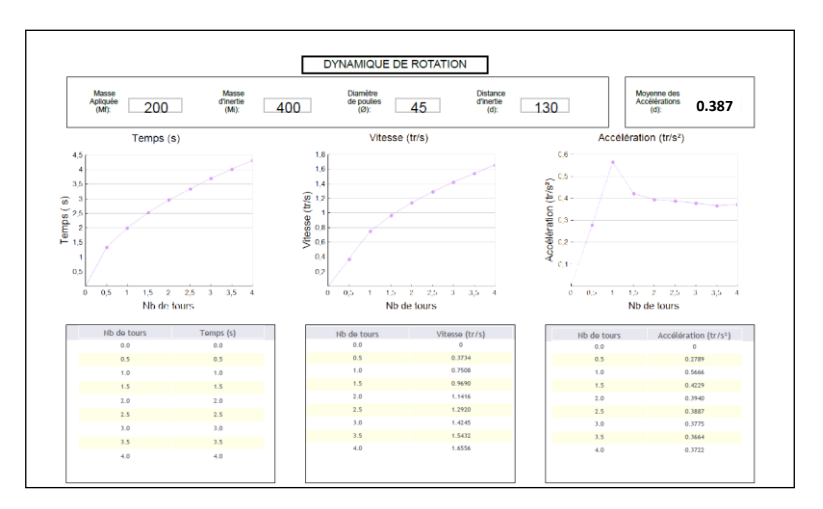

## **Utilisation en mode TP complet**

Dans le mode de TP complet, vous ne choisissez pas les valeurs des 4 paramètres : laissez-vous guider par le logiciel qui vous fera réaliser 9 expériences permettant de démontrer la proportionnalité liée à la formule de calcul de l'accélération du système.

#### A. Configuration de référence

Cette configuration repose sur des valeurs médianes pour chaque paramètre :

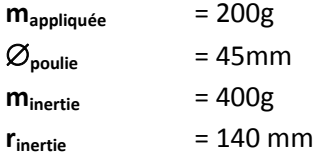

Mettre ces paramètres en place sur le dynamique de rotation et faire un relevé de la même manière que pour un enregistrement simple.

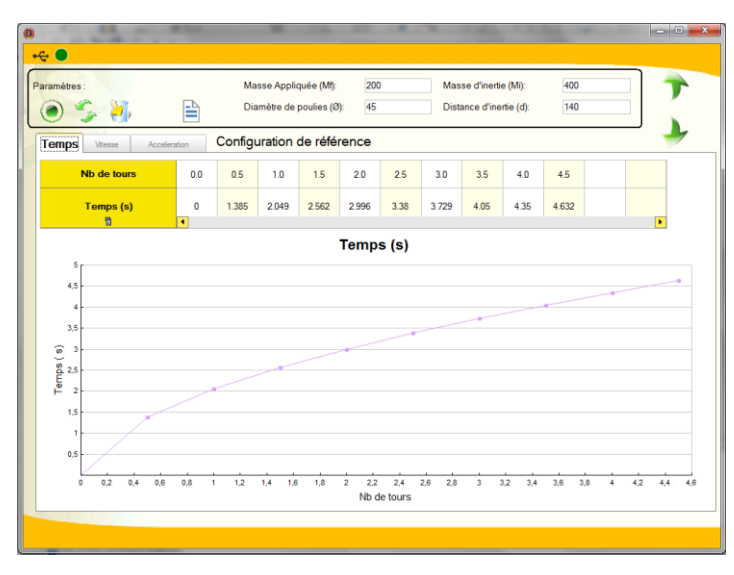

Cliquer sur la flèche verte du bas pour passer à l'expérience suivante.

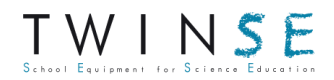

#### B. Modification du paramètre masse appliquée

Le logiciel vous demande alors de refaire deux relevés.

Lors du premier, on placera une masse de 100g et lors du second, on placera une masse de 300g.

En cliquant à nouveau sur la flèche verte du bas, le logiciel trace alors la courbe de l'accélération moyenne en fonction de la masse appliquée.

On pourra alors constater que l'accélération est proportionnelle à la masse appliquée.

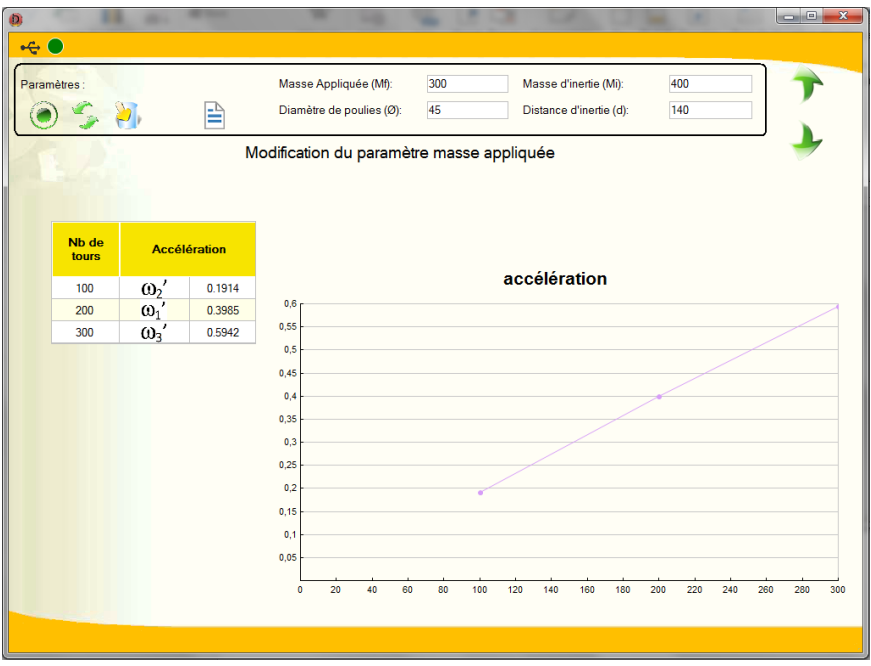

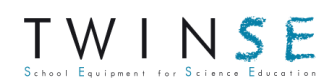

### C. Modification du paramètre masse d'inertie

Le logiciel vous demande alors de refaire deux relevés.

Lors du premier, on placera une masse d'inertie de 200g et lors du second, on placera une masse d'inertie de 600g.

En cliquant à nouveau sur la flèche verte du bas, le logiciel trace alors la courbe de l'accélération moyenne en fonction de la masse d'inertie.

On pourra alors constater que l'accélération est inversement proportionnelle à la masse d'inertie.

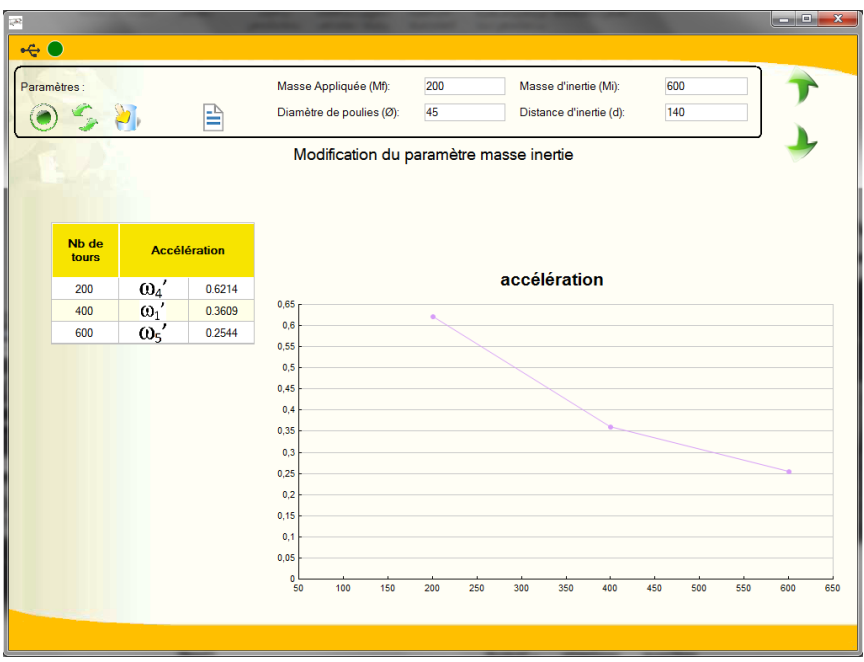

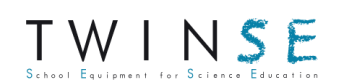

#### D. Modification du paramètre diamètre de poulie

Le logiciel vous demande alors de refaire deux relevés.

Lors du premier, on se placera sur la première poulie ø30 et lors du second, on se placera sur la dernière poulie ø60.

En cliquant à nouveau sur la flèche verte du bas, le logiciel trace alors la courbe de l'accélération moyenne en fonction du diamètre de poulie.

On pourra alors constater que l'accélération est proportionnelle au diamètre de poulie.

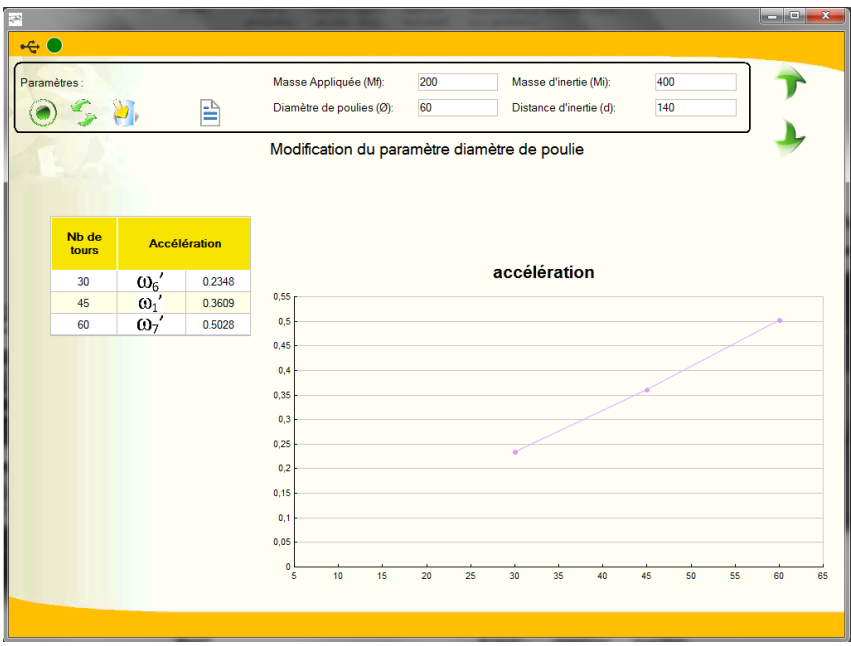

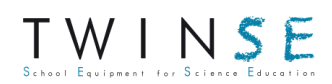

## E. Modification du paramètre distance d'inertie

Le logiciel vous demande alors de refaire deux relevés.

Lors du premier, on placera la masse d'inertie à une distance de 60mm de l'axe et lors du second, on placera la masse d'inertie à une distance de 200mm de l'axe.

En cliquant à nouveau sur la flèche verte du bas, le logiciel trace alors la courbe de l'accélération moyenne en fonction du carré de la distance d'inertie.

On pourra alors constater que l'accélération est inversement proportionnelle au carré de la distance d'inertie.

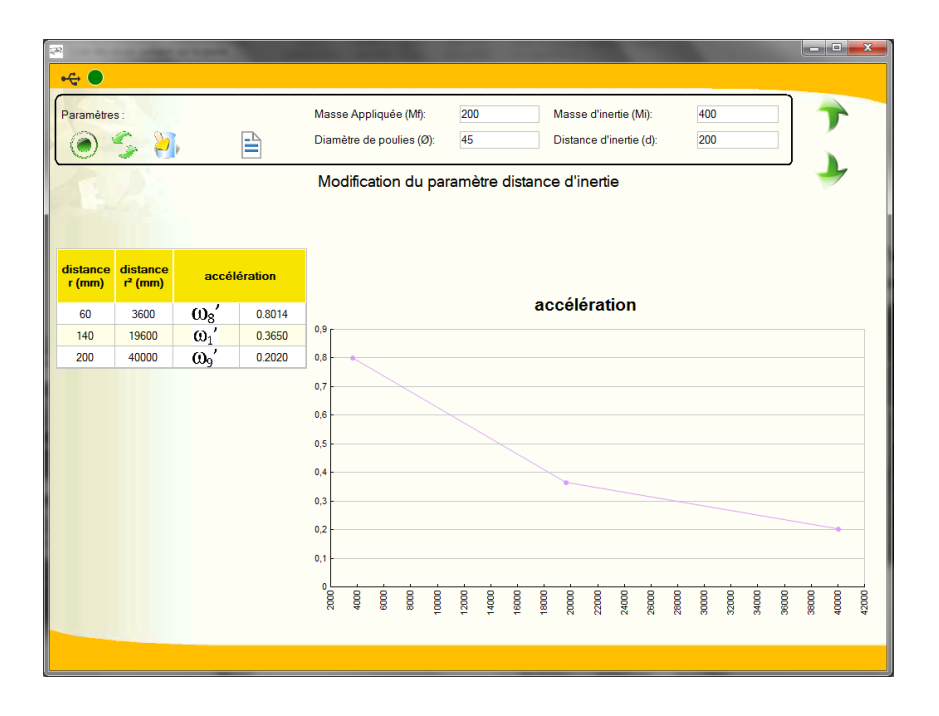

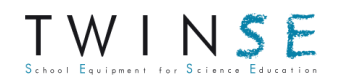

#### F. Récapitulatif et lien avec la formule théorique

Cette dernière page montre les 4 graphes de l'accélération en fonction de chaque paramètre, ainsi que la formule théorique, ce qui permet de faire le lien entre l'expérience et la théorie.

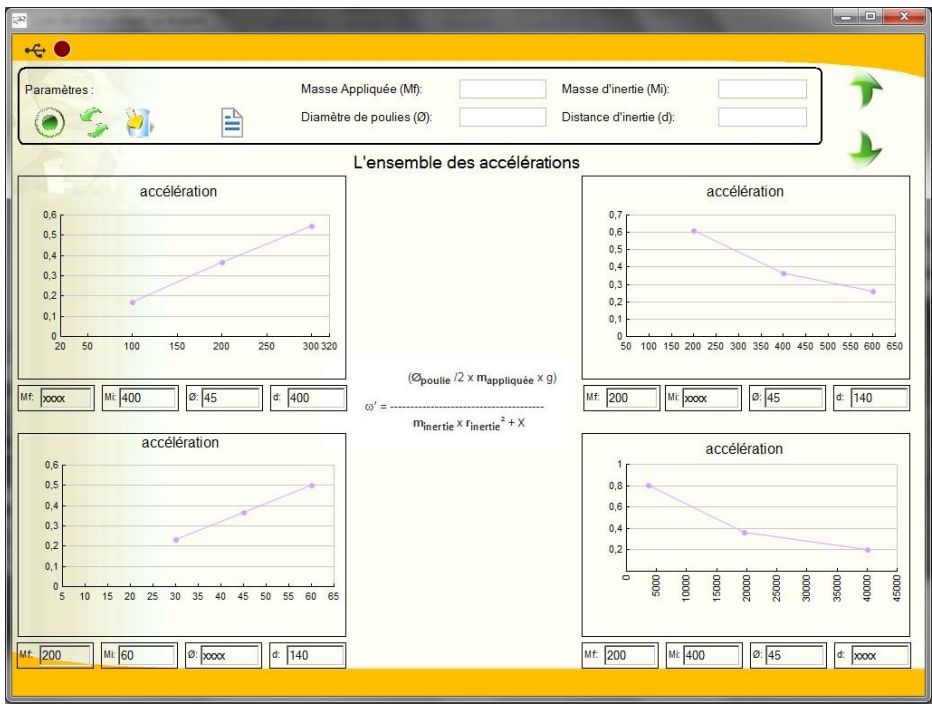

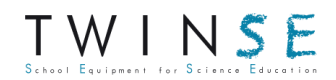